Порядок подключения к системе видеоконференции Минобразования

- 1. В любом современном браузере (рекомендуются google chrome, Mozilla Firefox, Yandex и т.д.) заходим по ссылке [https://conf.cit.cap.ru.](https://conf.cit.cap.ru/) Заходить в сервис Видеоконференции рекомендуется не менее чем за 15 минут до начала.
- 2. В поле *Полное имя* вводим Фамилию Имя Отчество и в **скобках** краткое название организации (если вы будите участвовать в видеоконференции как представитель организации).
- 3. *Комнату* выбираем Минобразования ЧР
- **4.** *Пароль* **зрителя 227733**

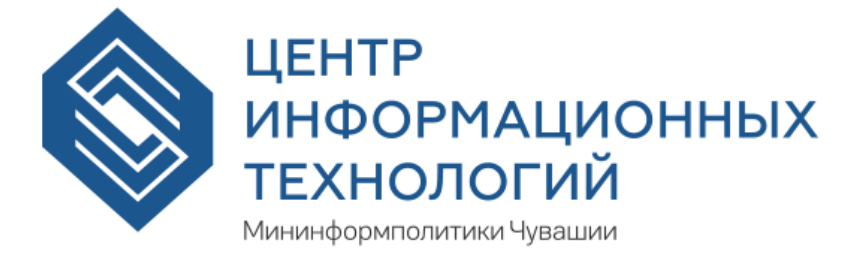

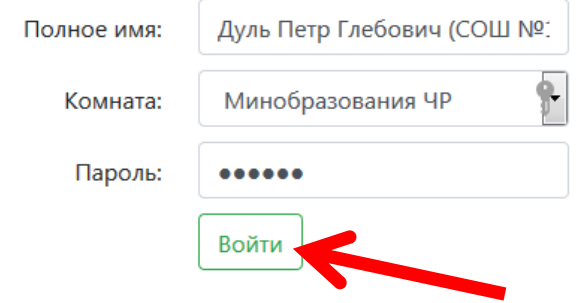

5. При выборе «Как вы хотите войти в аудио-конференцию?» выбирайте левый вариант «микрофон», если вы планируете задавать вопросы ведущему через микрофон ( у вас должен быть подключен микрофон или веб-камера с микрофоном). Выбирайте правый вариант «Только слушать», если вы хотите только посмотреть выступление ведущего. При любых вариантах остается возможность общения в текстовом чате.

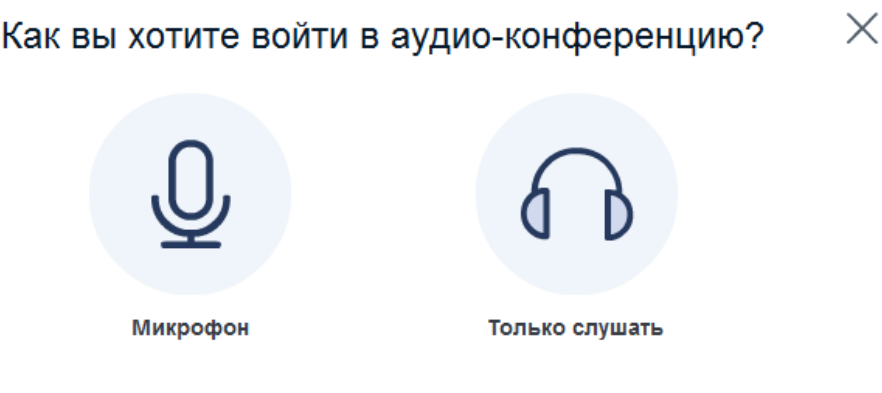

6. При появлении ошибки подключения звука Web RTC нажмите кнопку «ДА». Убедитесь что у вас установлен последняя версия Adobe Flash Player (проверить и обновить можно по ссылке [https://helpx.adobe.com/ru/flash-player.html\)](https://helpx.adobe.com/ru/flash-player.html)

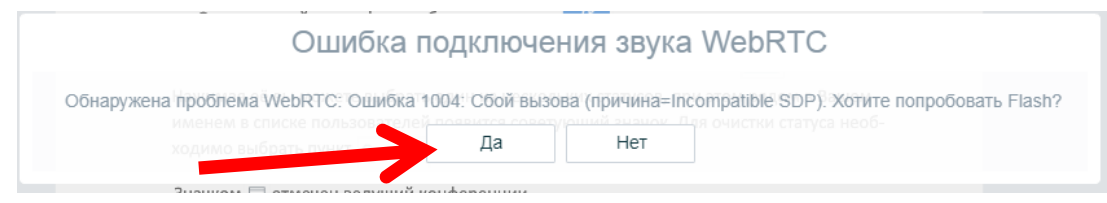

7. При появлении запроса доступа к камере и микрофону необходимо нажать кнопку «Разрешить»

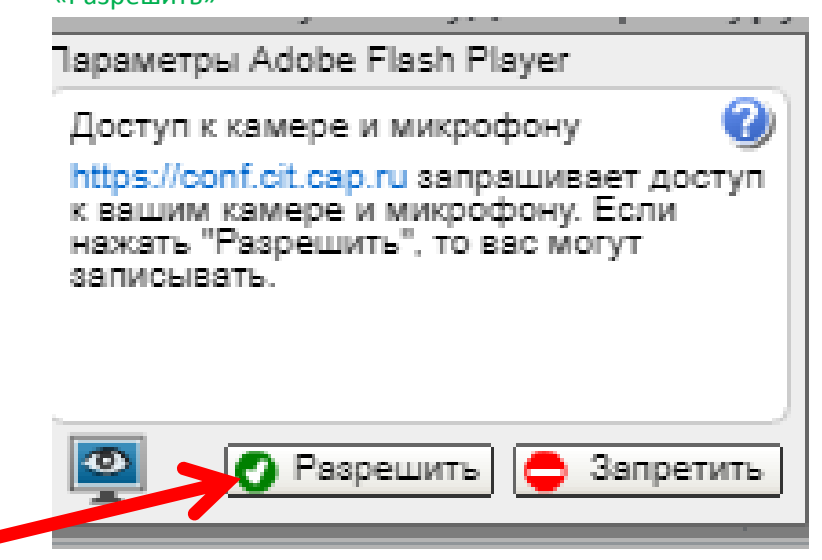

8. Пройдите этапы тестирования микрофона и аудиоколонок (наушников)

 $\odot$ 

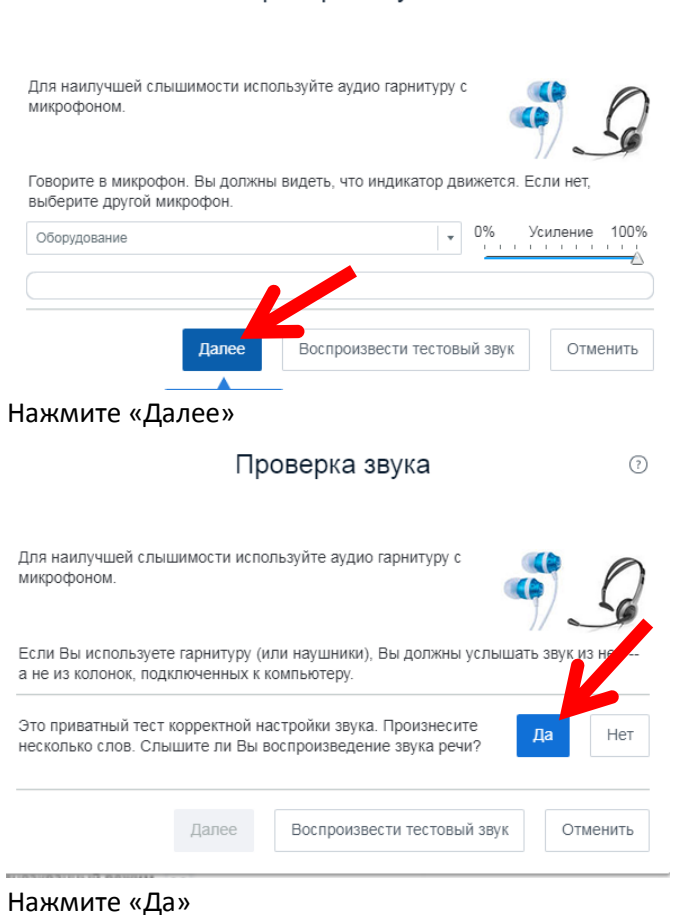

Проверка звука

9. При отсутствии микрофона вы можете задавать свои вопросы в текстовом чате в правой

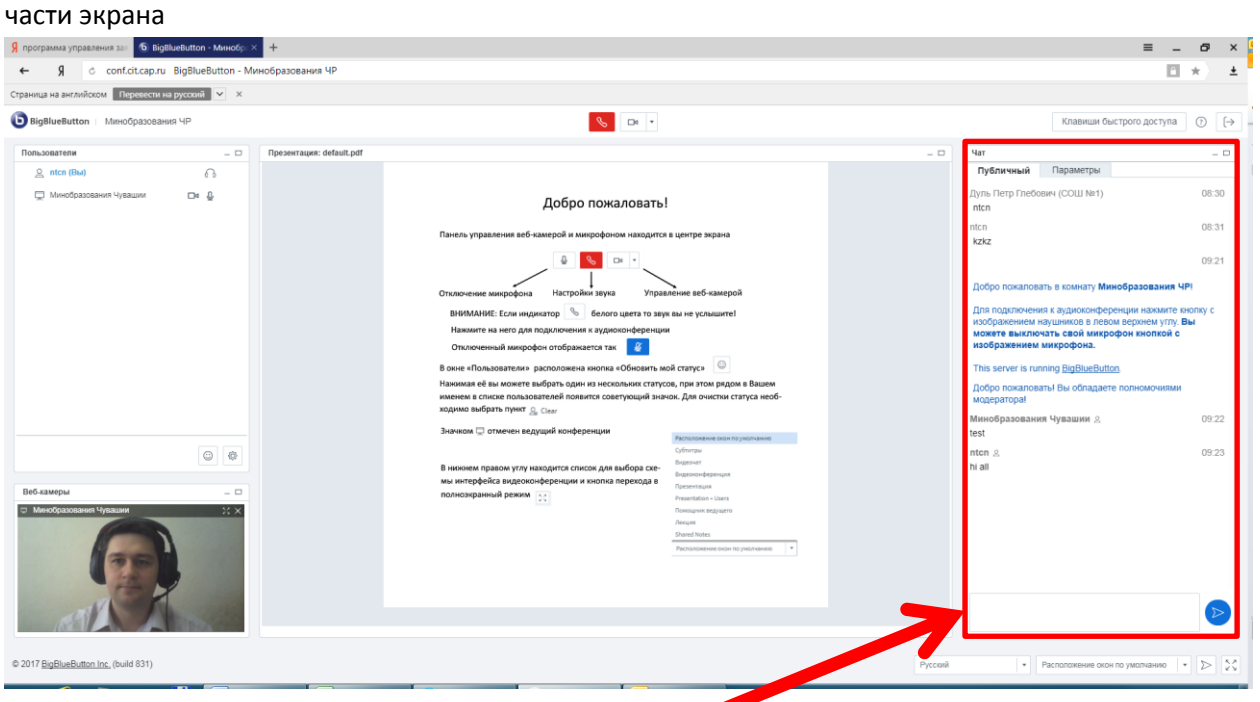